## How to... View availability

# **CloseNet®**

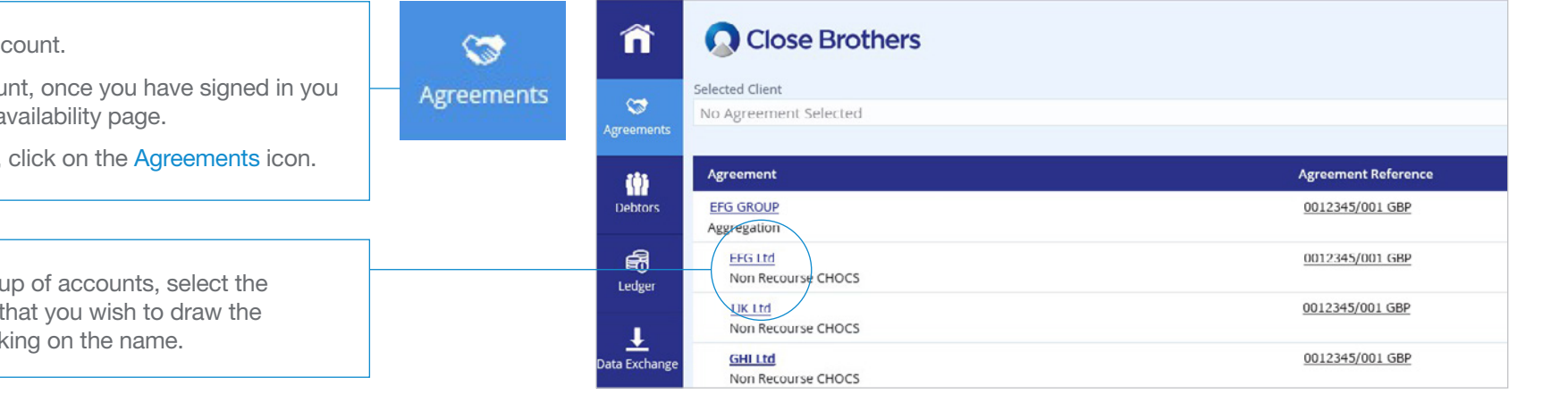

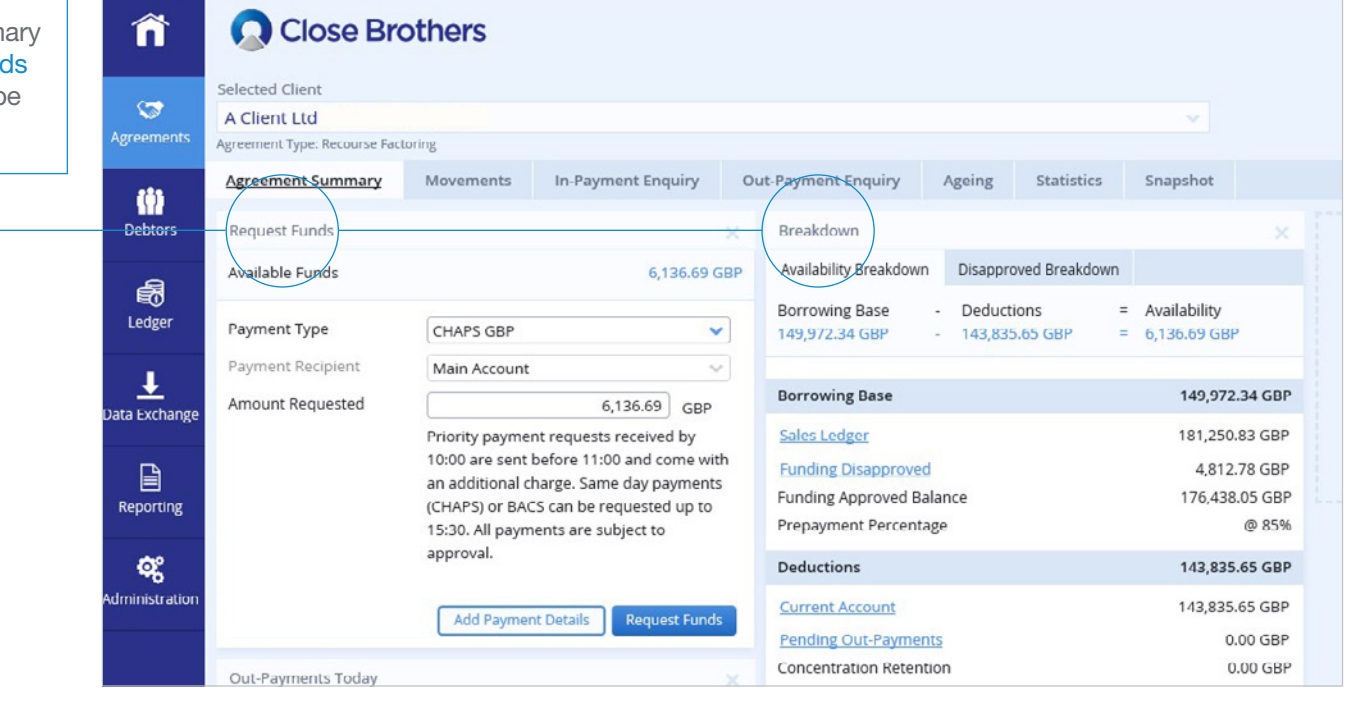

#### 1. Sign into your act

If you have one account will be taken to your a

From any other page,

 $2.$  If you have a group account from the list payment from by click

3. You will then be taken to the Agreement Summ page, your availability will show in the Request Fund widget, and the breakdown of your availability will b displayed in the Breakdown widget.

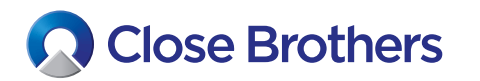

4. If the Request Funds and Breakdown widgets are not visible, simply select Click here to add widget on the right hand side of the window.

#### î Close Brothers Selected Client  $\circ$ A Client Ltd Agreements Agreement Type: Non Recourse Factoring **Agreement Summary** Movements In-Payment Enquiry Out-Payment Enquiry Snapshot Ageing Statistics 葡 Debtors Request Funds  $\overline{\mathcal{M}}$ Available Funds  $-4,455.92$  GBP 昂 Ledger Payment Type CI IAPS GBP  $\checkmark$ Click here to add widget Payment Recipient ain Account  $\vee$ 王 Amount Requested  $0.00$  GBP Data Exchange Priority payment requests received by 10:00 are sent before 11:00 and come with 目 an additional charge. Same day payments Reporting (CHAPS) or BACS can be requested up to 15:30. All payments are subject to approval. ଙ୍କ Administration Add Payment Details

5. The widget selection pop-up menu is displayed, as highlighted. Select the widget you wish to add by clicking on it.

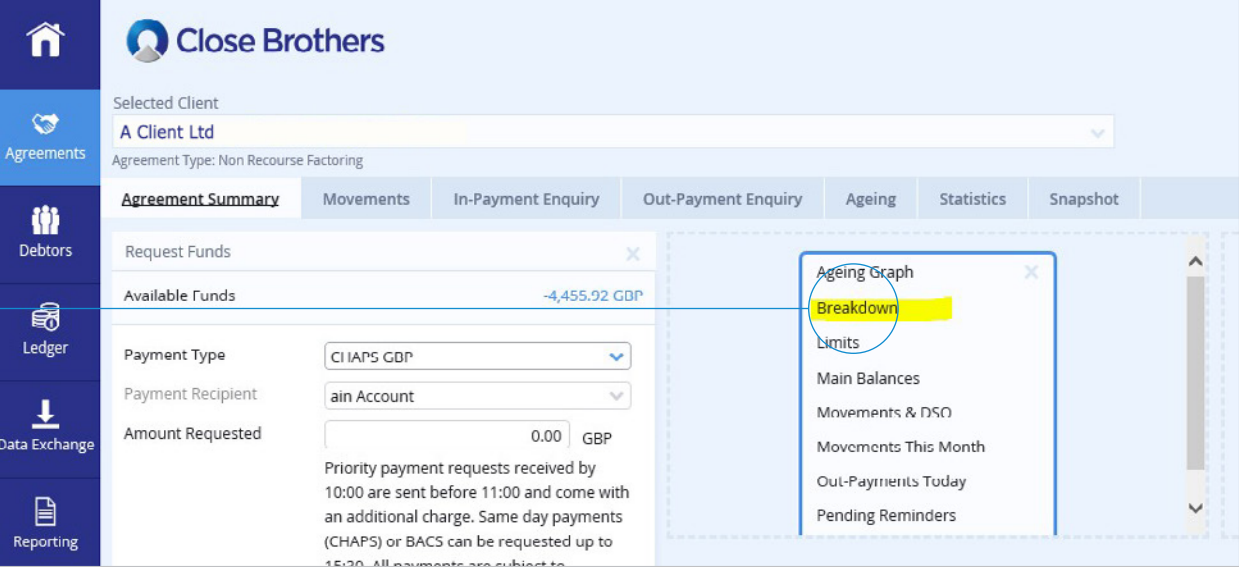

### **6.** The new widget will now be displayed.

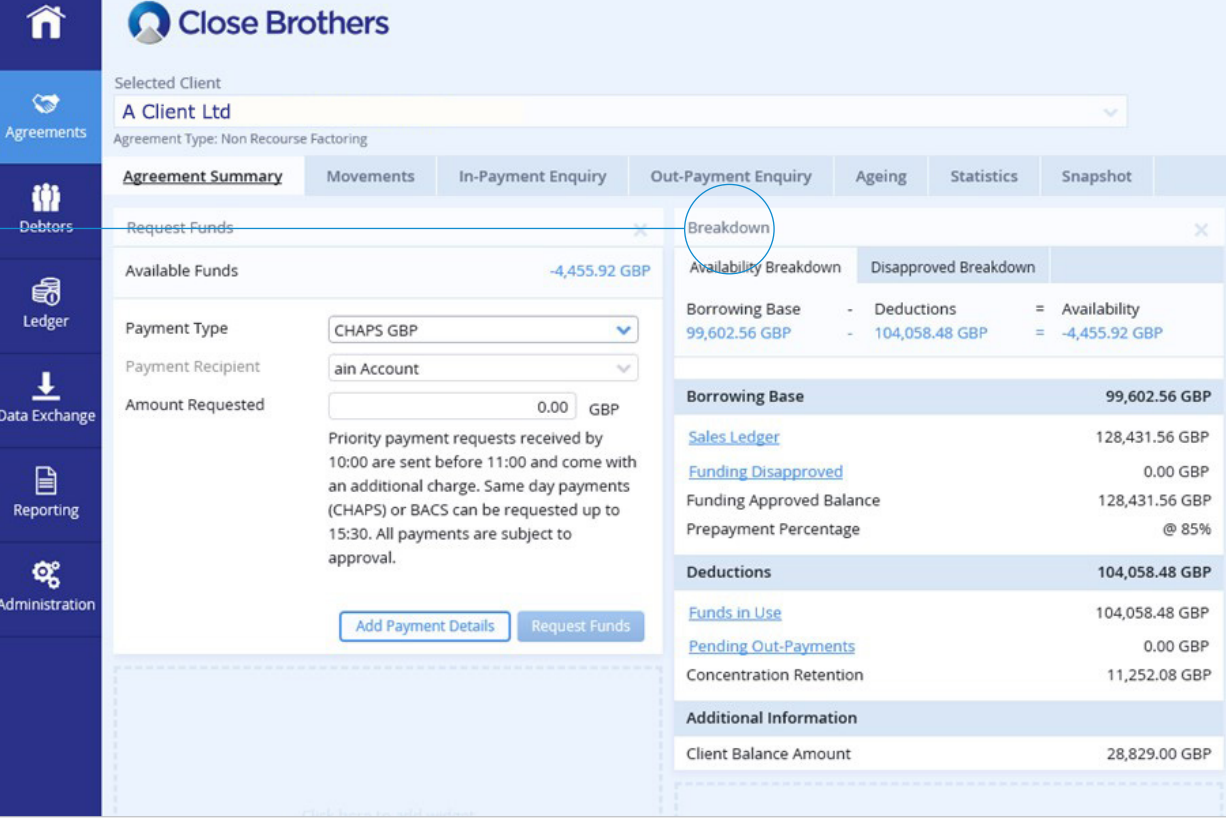